### ■2-2-11 複数のレンタル契約書をまとめて発行する

同一ご利用者の複数の受付№で管理されたレンタル契約を、1つのレンタル契約としてまとめて発行を行います。

#### 【出力書類】

・レンタル契約書

### 【ポイント】

・まとめて発行されるレンタル契約の総レンタル商品数によっては1枚の紙面に収まらない場合があります。 ・レンタル契約書をまとめて発行する機能となり、個別援助計画書・納品書・受領書などはまとめて発行されません。

### 1.

「レンタル」メニューをクリックしま す。

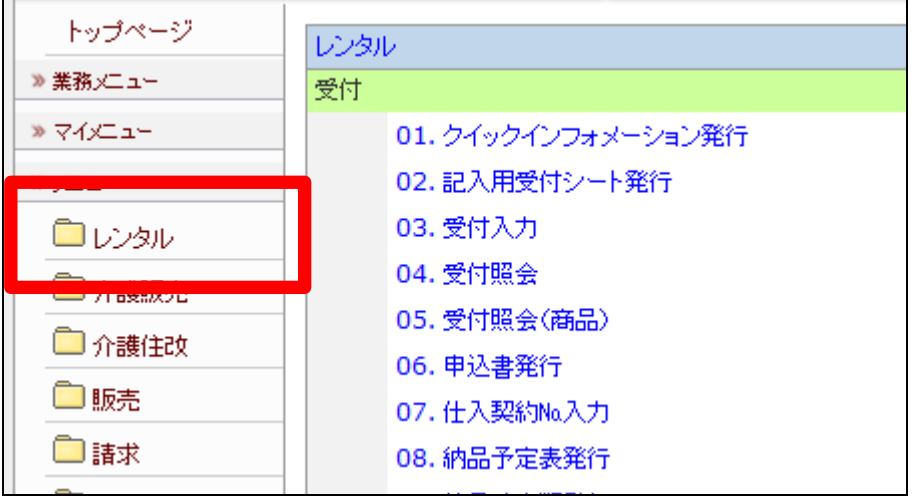

2.

メニューが展開されますので、「契 約書選択発行」メニューを選択しま す。

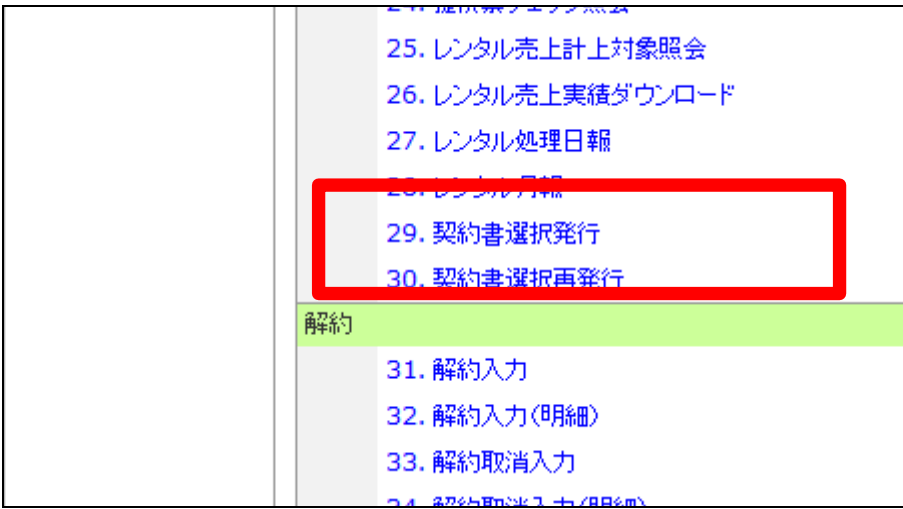

契約書選択発行画面が表示され ます。

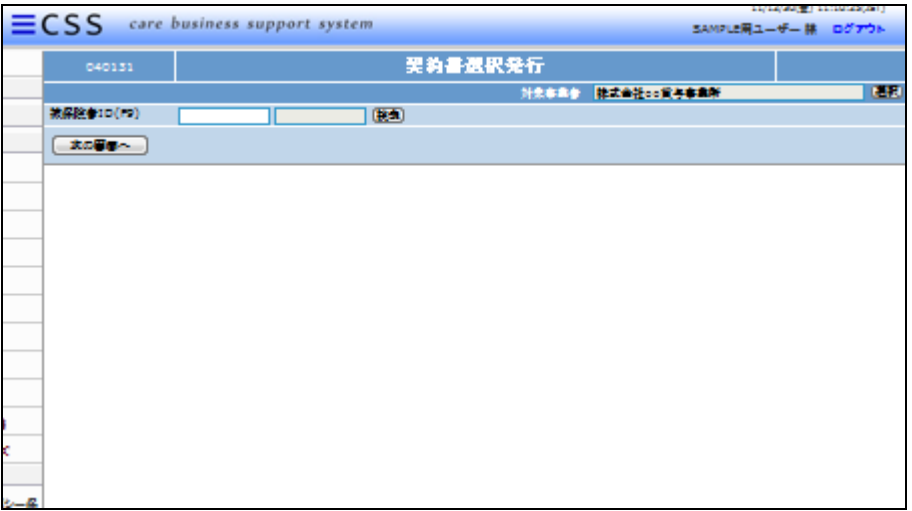

4.

出力を行う受付№を「F9検索」ま たは「検索」ボタンで検索します。

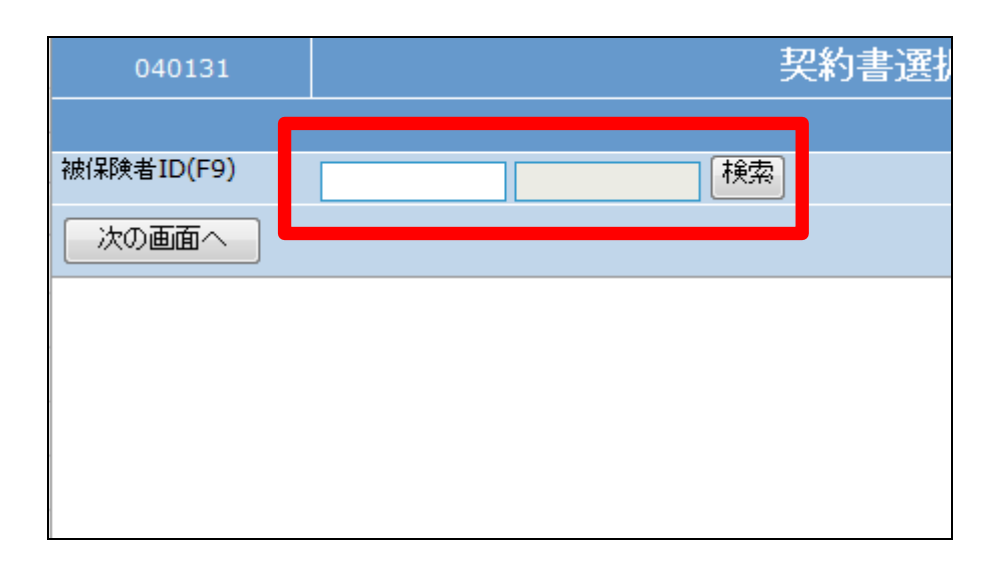

# 5.

契約書選択検索画面が表示され ます。

出力を行うご利用者の被保険者I Dを選択します。

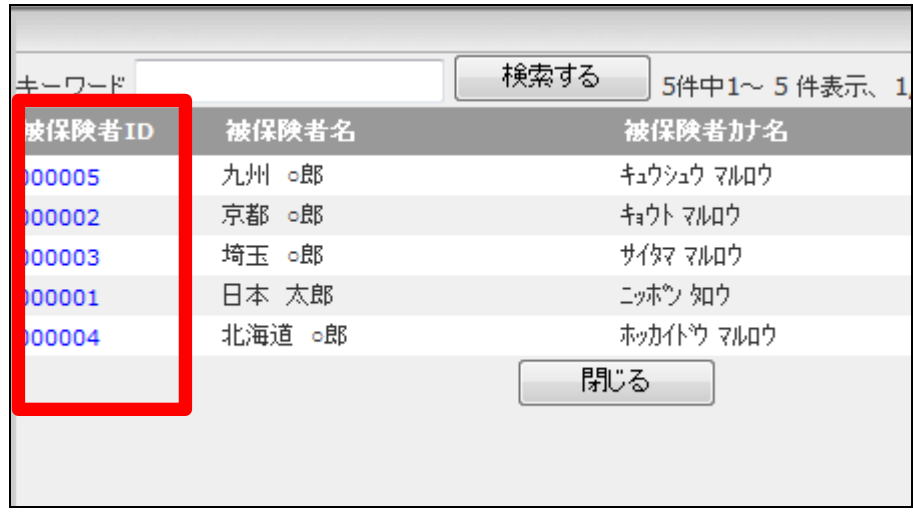

選択を行ったご利用者が表示され ます。

内容を確認して「次の画面へ」をク リックします。

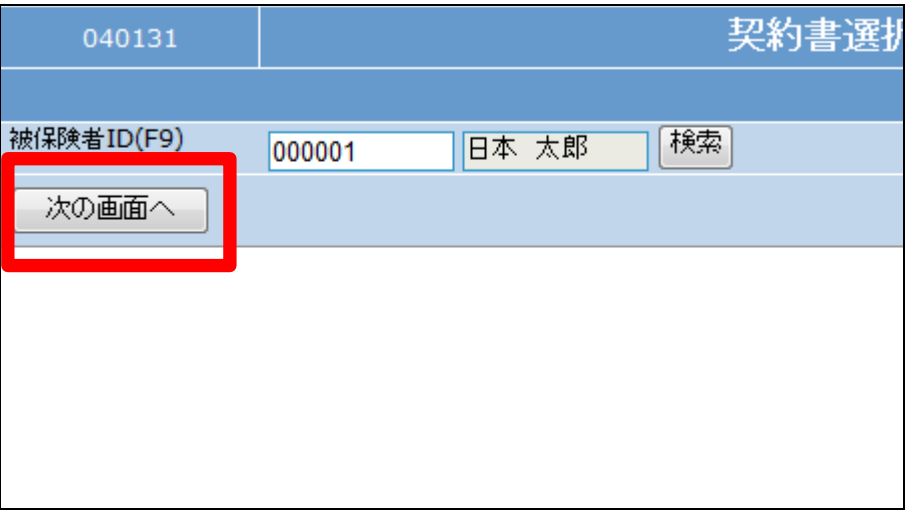

7.

ご利用者の複数の受付内容が表 示されます。

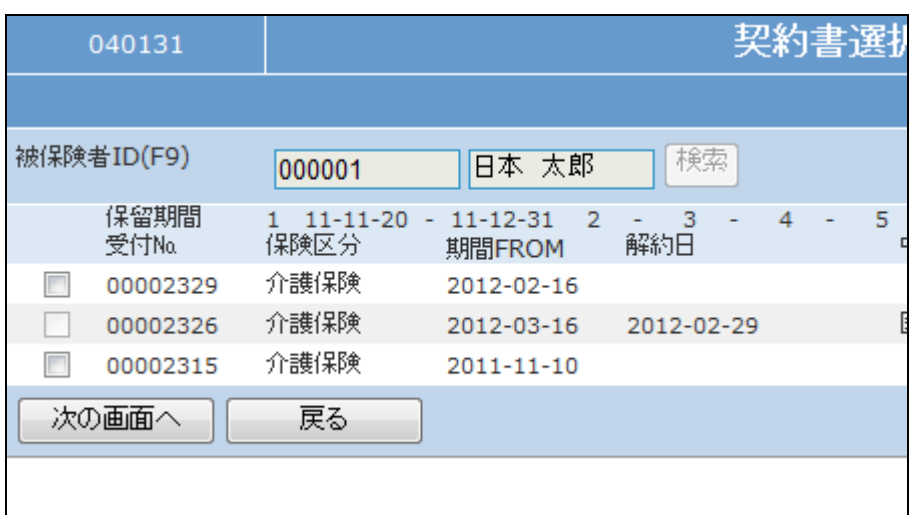

# 8.

まとめて発行を行いたい受付№を 選択します。 受付№のチェックボックスにチェッ クを入れます。

# 【ポイント】

受付№の内容は「受付照会」など で確認を行います。

詳しくは「2-15-1 ご利用者の レンタル内容と介護保険情報を確 認する」をご参照下さい。

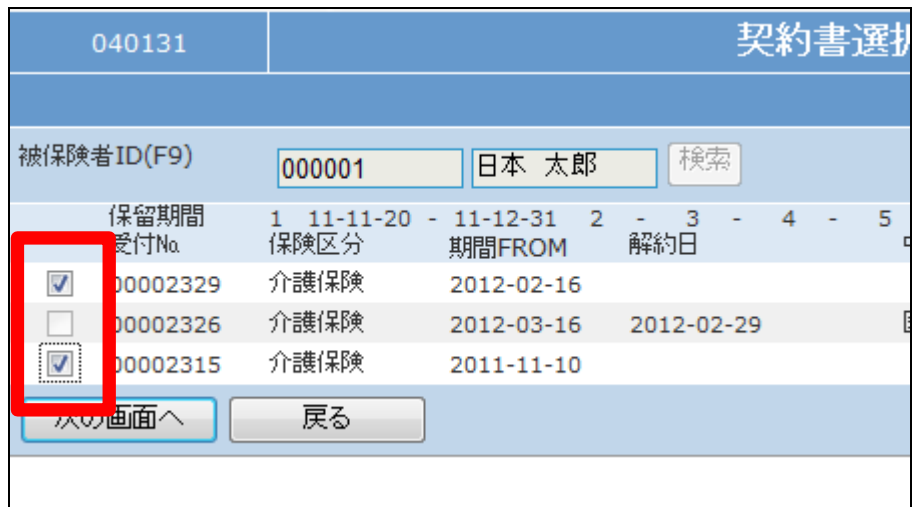

内容を確認して「次の画面へ」をク リックします。

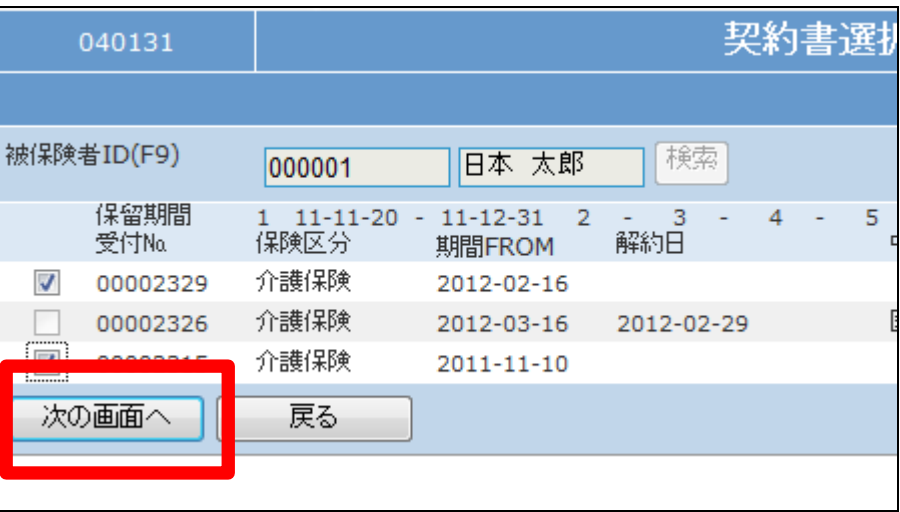

10.

契約書選択発行の確認画面が表 示されます。

契約書選択を発行する場合は「発 行する」をクリックします。

発行を中止する場合は「戻る」をク リックします。

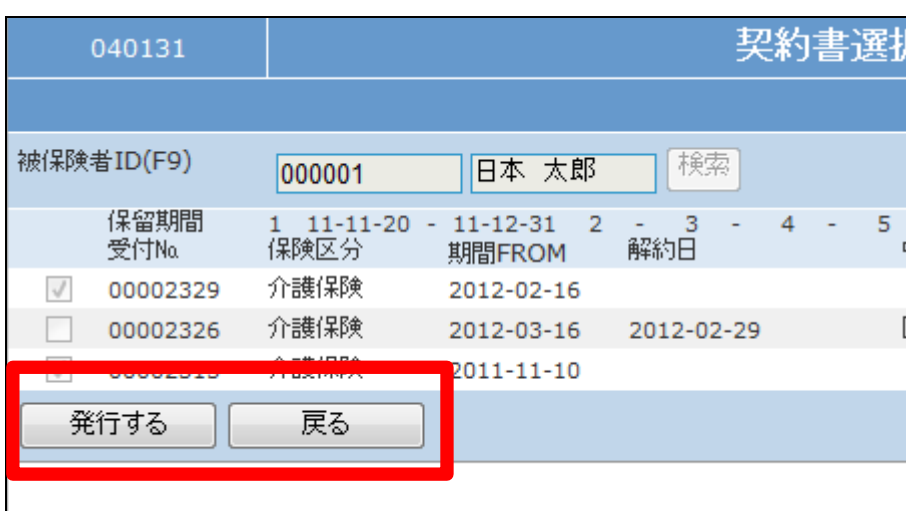

### 11.

発行が可能となると画面中央に 「保存する場合は、ここを右クリッ ク 「 対 象 を フ ァ イ ル に 保 存 (A)...」を選択して下さい。」と表 示されます。

左クリックを行うと画面上に帳票 (PDF)が表示されます。 右クリックを行うとパソコンに帳票 が保存されます。

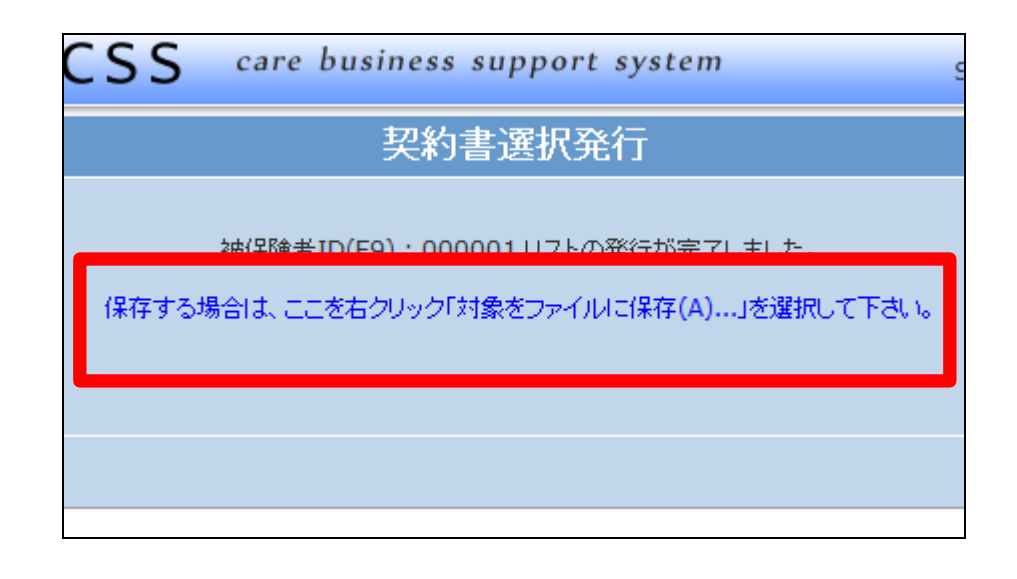

契約日が異なる受付№がまとまり 1つの契約書として発行されます。

【ポイント】

レンタル商品数によっては1枚の 紙面に収まらない場合がありま す。

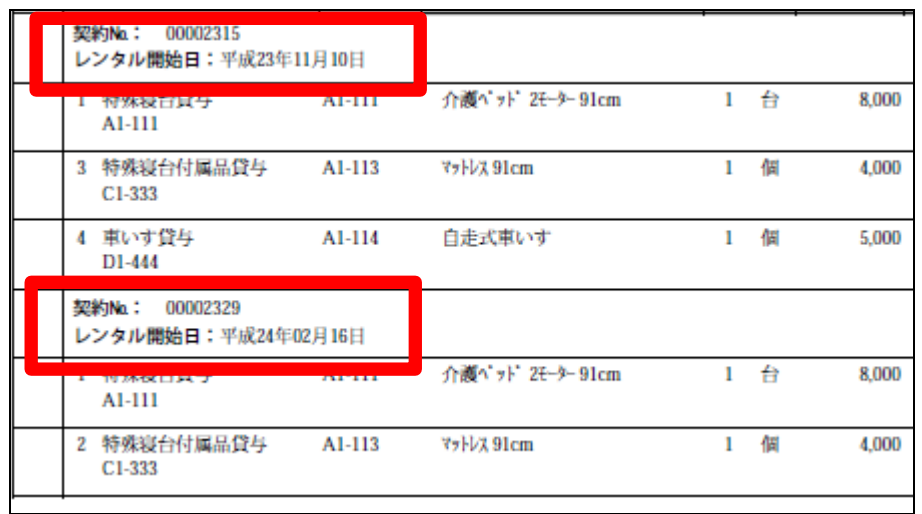